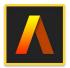

#### **Artstudio Pro: Draw Paint Edit**

Drawing, Painting, Image Editing

## Presented by Win Nielsen and Thea Hall

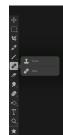

#### **Clone and Heal Tools**

Use **Clone Tool** to copy a section of an image from one place to another. To do this

- 1. Tap and hold in the area you want to copy with Clone Tool. A small + sign will show.
- 2. Tap and drag around in the place you wish the copy to appear, keep dragging until the whole object appears

**Healing Tool** is used to remove small blemishes such as spots on face or scratches.

1. Tap and hold until + shows fairly close to blemish, so that the colour will match and then paint over damaged area.

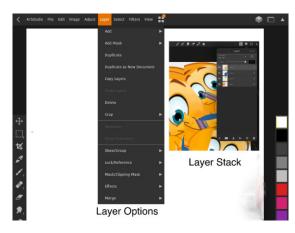

### Layers

Layers are a very important part when working in a photo editing app. Layers are like a stack of transparent sheets. If a layer is filled with a solid colour, the layers below are not visible, so it should be placed at the bottom of the stack, usually as a background.

To disable visibility of a layer, tap the eye on left of layer, tap on eye of closed layer to make it active.

Documents with open layers can be saved in Artstudio so they can be reopened and worked on. When all work is done layers must be merged before saving for export.

To merge layers go to "Layer" in top menubar, tap Merge—>Merge Visible. This will merge all layers with an open eye into one layer, but not those with eye closed. The image in the merged layer can then be copied and pasted into a new document.

# **Creating a Composite Image**

You can past several cutout images with transparent backgrounds into the main image to create a Composite or use a non destructive "Layer Mask". Cutouts leave a hard edge but can be easily transformed and moved around where as Layer Masks are more realistic but less easy to manipulate.

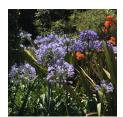

Original

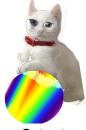

Cutout

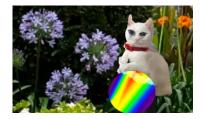

**Cutout Composite** 

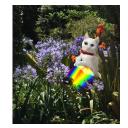

Layer Mask Composite

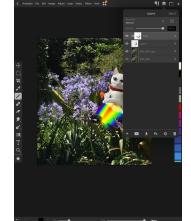

To create a "**Layer Mask**" paste an image in the layer above the layer with the main image, then tap on Layer in the top menubar, and choose "Add Mask"—>Reveal All or Hide All in the dropdown options.

Reveal All will place a white square above the top image. A white square will reveal the pasted image on top of the image in layer below. Go to "Edit"—>Transform and use the transform options to resize and move and position. Using a brush with a black colour you can paint out parts of the image or white to paint back the image. If you choose Hide All a black square will appear on top and the image will not be visible, so use the transform options before adding the mask and paint with white to show or black to hide areas of pasted image.